#### **Ministère de l'Education Nationale - Académie de Grenoble - Région Rhône-Alpes**

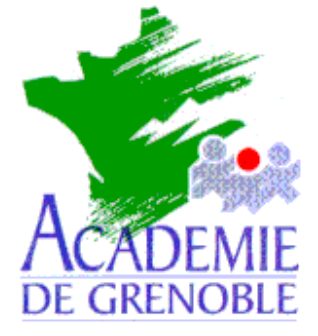

**C** entre **A** cadémique de **R** essources et de **M** aintenance **I** nformatique

Echirolles, le 11 septembre 2002

*Equipements - Assistance - Maintenance*

Réf. : 020131/JyR Code fichier :Sta\_W2k\_Harp.doc

> Mise en forme d'une station Windows 2000 pour une installation avec l'interface Harp

#### **Préalables :**

Les fichiers **Setup\_Client.exe**, **Automate.exe** et **Inst\_VNC.exe** sont copiés dans le répertoire suivant du serveur : **C:\Program Files\Harp\_NT\Outils**. Ce répertoire **Outils** est partagé et les permissions en **Partage** et en **Sécurité** (**Contrôle Total**) ne sont attribuées qu'aux administrateurs et au professeur désigné pour administrer la base de données **HARP,** nommé **Prof\_Admin\_Harp** dans la suite du document.

#### **Déclaration dans la base HARP :**

Déclarer la station dans la base Harp et l'attribuer aux utilisateurs autorisés. Créer un profil **Deverrou2000** et attribuer ce profil à la station.

#### **Installation de HARP :**

Se connecter comme administrateur de la station au répertoire partagé **Outils**. Installer le client **HAR**P sur la station sans redémarrer Installer **VNC** Redémarrer la station Se connecter comme utilisateur du groupe **gHarp** avec le compte **Prof\_Admin\_Harp**.

### **Redirection des répertoires de travail :**

Editer le registre (**Regedit**) :

Dans la ruche :

**[HKEY\_CURRENT\_USER\Software\Microsoft\Windows\CurrentVersion\Explorer\User Shell Folders]**

Modifier la clé **Personal** en remplaçant le chemin indiqué **%USERPROFILE%\Mes documents** par **P:\**

Modifier la clé **My Pictures** en remplaçant le chemin indiqué **%USERPROFILE%\Mes documents\Mes images** par **P:\**

### **Installation des applications en réseau :**

Avec l'**Explorateur**, connecter le lecteur réseau **J:** au répertoire partagé **\\<Serveur>\Harp.log**. Installer et vérifier le fonctionnement des applications réseau.

### **Installation des applications en local :**

- 1. Installer **Acrobat Reader**
- 2. Configurer **Internet Explorer**
	- a. Mettre à jour avec la version 6
	- b. **Outils**, **Options Internet**

# **Onglet général :**

### i. Fenêtre **Page de démarrage** : Compléter la fenêtre **Adresse** pour démarrer sur le site **http://www.ac-grenoble.fr**

ii. Fenêtre **Fichiers Internet Temporaires** : Cliquer sur **Supprimer les fichiers** Cocher **Supprimer tout le contenu hors connexion** et cliquer sur **OK**

Cliquer sur **Paramètres** Régler l'**Espace disque à utiliser**  Cliquer sur **Déplacer le dossier** et indiquer **C:\Program Files\Internet Explorer** comme chemin d'accès (Donner les **Permissions Modifier** aux **Utilisateurs du domaine** si la partition est formatée **NTFS**)

iii. Fenêtre **Historique** : Cliquer sur **Effacer l'historique** Mettre à **0** le **Nombre de jours pendant lesquels ces pages sont conservées**

# **Onglet Connexions :**

Cliquer sur **Paramètres LAN** Cocher **Utiliser le script de configuration automatique** et compléter l'**Adresse** : **http://172.16.0.1/cgi-bin/slis.pac**

# **Onglet Programmes :**

Vérifier que l'option **Au démarrage, vérifier si Internet Explorer est le navigateur par défaut** est décochée.

# 3. Installer et configurer **Netscape 4.75**

# **a. Installation :**

Choisir l'installation **Standard** vers le répertoire

**C:\Program Files\Netscape\Communicator**

Dans les **Options de préférences du Bureau de Netscape**, cocher **Définir Communicator comme Navigateur Internet par défaut** et décocher les deux autres options

Redémarrer l'ordinateur

**b. Configuration :**

Supprimer les icônes du bureau : **Netscape**, **AOL** et **RealPlayer**

Centre Académique de Ressources Jean Yves Rétif

Clic droit sur l'cône **RealPlayer** de la barre des tâches, cliquer sur **Désactiver SmartStart** et valider Lancer **Netscape Navigator** et créer un profil par défaut en cliquant sur **Suivant** dans les fenêtres successives. Dans le menu **Afficher**, **Affichage**, décocher **Barre d'outils personnelle** et **Barre des composants flottante** Dans le menu **Edition**, **Préférences Navigator :** Dans la fenêtre **Navigator démarre avec**, cocher **Page vierge** Dans la fenêtre **Historique**, Cliquer sur **Effacer l'historique** Mettre le **Délai d'expiration de l'historique** à **0**. **Avancées, Proxy :** Cocher **Configuration automatique du Proxy** et compléter l'**Adresse** : **http://172.16.0.1/cgi-bin/slis.pac**

4. Installer **Norton AntiVirus Corporate** et mettre à jour des signatures de virus depuis le **Web**.

5. Supprimer la clé **RealTray** dans la ruche

# **HKEY\_LOCAL\_MACHINE\Software\Microsoft\Windows\Current Version\Run**

# **Configuration de la station :**

Supprimer les icônes du bureau sauf **Poste de travail**, **Favoris réseau** et **Corbeille** Régler les paramètres de la corbeille à **1%** et vider la corbeille Configurer la barre des tâches : Clic droit sur la barre des tâches, **Barre d'outils**

Décocher toutes les options

Clic droit sur la barre des tâches, **Propriétés**

### Dans l'onglet **Général :**

Cocher les options **Toujours visible** et **Afficher l'horloge** (Masquer automatiquement permet de conserver l'accès aux boutons de certaines applications : **BCDI**)

Dans l'onglet **Avancées** :

Vérifier que l'option **Afficher les outils d'administration** est décochée Cocher l'option **Afficher l'invite de fermeture de session** Cliquer sur **Appliquer** et **OK**

Configurer l'explorateur :

Menu **Outils**, **Options des dossiers**, **Affichage**

Décocher l'option **Cacher les extensions des fichiers dont le type est connu**  Vérifier que l'option **Afficher les fichiers et dossiers cachés** est décochée.

Modifier le fichier **Boot.ini** (démarrage au bout de **3 s** et suppression éventuelle de l'option **MSDOS**).

Installer un écran de veille **Ouverture de session**.

Installer éventuellement le **Protocole Netbeui**. Installer le **service pack 2** de **Windows 2000**.

Centre Académique de Ressources Jean Yves Rétif

### **Installation des imprimantes :**

Facultatif : Se connecter ensuite au répertoire **Outils** et lancer **Automate.exe** qui recensera les imprimantes et logiciels installés sur la station puis les enregistrera dans la base **HARP** si cela n'a pas déjà été fait.

### **Copie des paramètres de configuration pour tout nouvel utilisateur :**

Se connecter comme administrateur de la station.

Configurer l'explorateur : (Menu **Outils**, **Options des dossiers**, **Affichage**)

décocher l'option **Cacher les extensions des fichiers dont le type est connu** 

décocher l'option **Afficher les fichiers et dossiers cachés**

Copier le fichier **NTUSER.DAT** du répertoire **C:\Documents and Settings\<Prof\_Admin\_Harp>** vers le répertoire **C:\Documents and Settings\Default User**. (Il est inutile de copier le fichier **NTUSER.DAT.LOG**)

Faire une copie du répertoire **C:\Program Files\Harp\StartBckp** dans le répertoire **C:\Program Files\Harp**

### **Finalisation :**

Faire une image de cette station verrouillée.

### **Mise en forme d'une station clonée :**

Déclarer la station dans la base Harp et l'attribuer aux utilisateurs autorisés. Attribuer le profil **Deverrou2000** à cette station.

Démarrer la station en vérifiant que la station originale soit éteinte

Sortir la station du domaine pour la placer dans un groupe de travail (**Panneau de configuration**, **Système**, **Identification réseau**, **Propriétés**)

#### Redémarrer la station

Changer l'adresse **IP** (**Favoris réseau**, **Propriétés**, **Connexion au réseau local**, **Propriétés**, **Protocole Internet TCP/IP**, **Propriétés**) et le nom de la station (**Panneau de configuration**, **Système**, **Identification réseau**, **Propriétés**)

Redémarrer la station.

Réintégrer la station dans le domaine.

Redémarrer la station

Essayer la connexion

Déclarer cette station dans le profil **Defaut2000**